## **BLUETOOTH MONITORING APP CONNECTION**

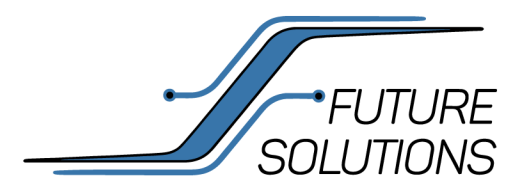

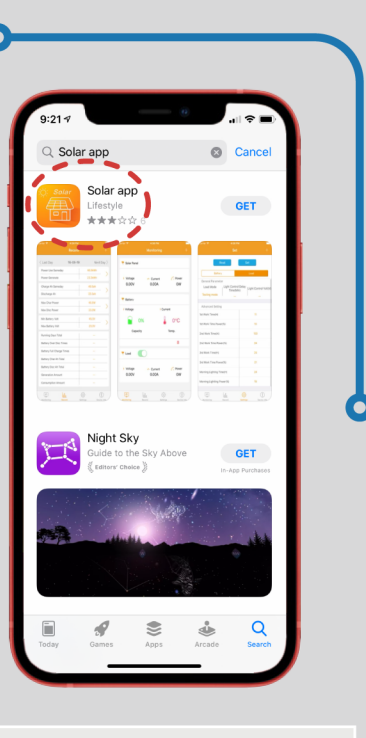

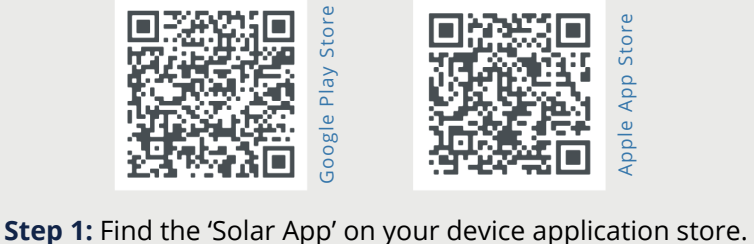

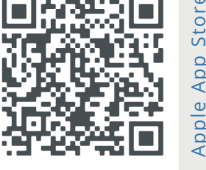

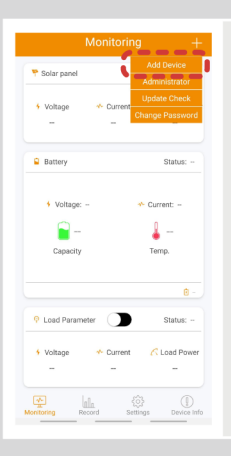

**Step 2:** Press **"+"** icon in top right hand center. Select **"Add Device"** and choose your Solar Controller by selecting your Solar Controller ID# with Bluetooth Module.

Choose **"Confirm".**

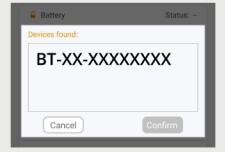

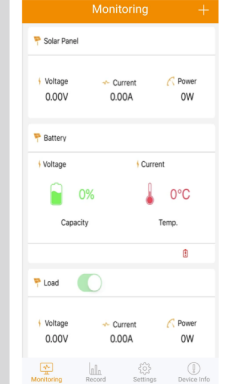

**Step 3:** Once connected, Controller information will be displayed and setting changes can be performed such as battery bank size, battery type, and customized settings.

The Admin Password is required to change settings for your device.

**Password: 135790123** 

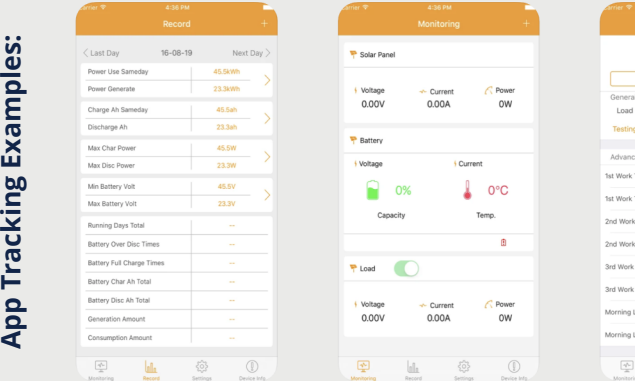

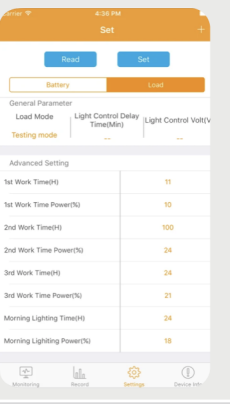